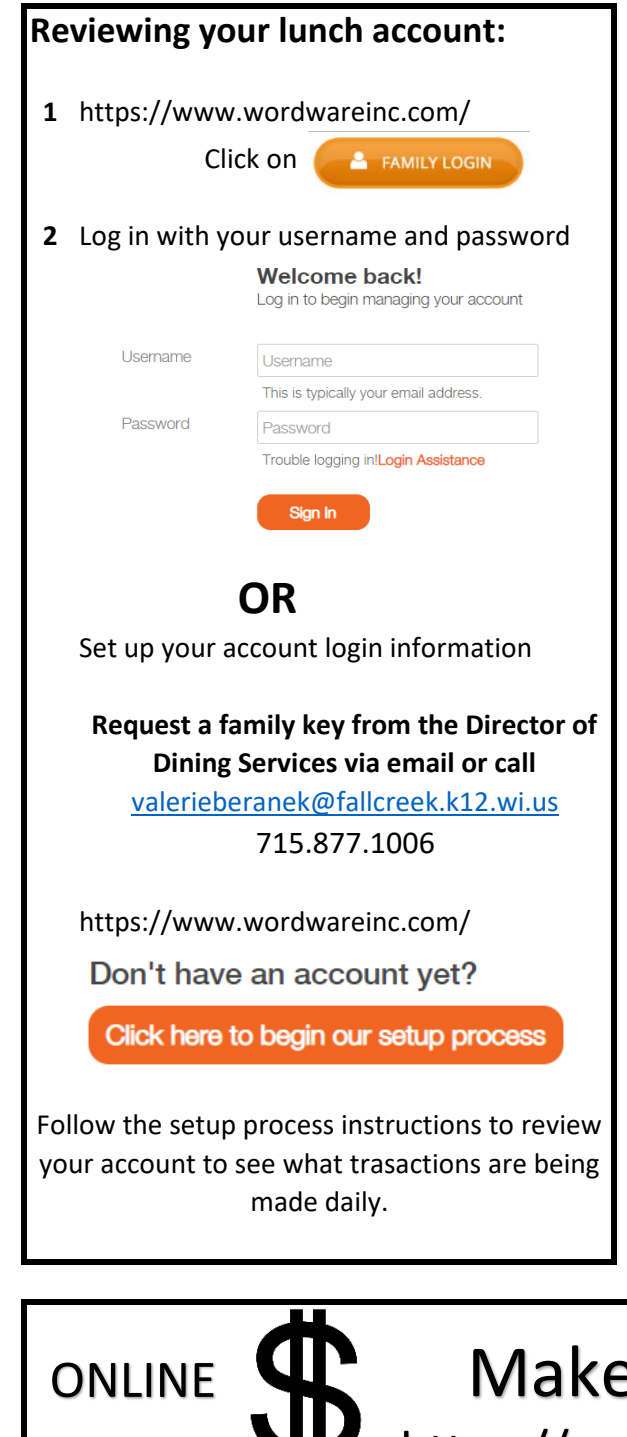

7. Select Pay Now. efs@magicwrighter.com ♦ www.efundsforschools.com ♦ 866.770.5856 Make a payment online with e~Funds: https://payments.efundsforschools.com/v3/districts/55109

e~Funds for Schools

**ACCOUNT MANAGEMENT - STUDENTS** 

5. Repeat steps 2-4 to add additional students.

1. Select type of payment you would like to make.

5. Choose payment method or enter new method.

2. Select Manage Students under Manage Account.

3. Enter student Last Name and Family or Student ID#.

1. Log into your account.

4. Select Add Student(s).

**MAKE A PAYMENT** 

3. Enter amount of payment. 4. Select Begin Checkout.

6. Review items and total.

2. Select student.

## **Step-by-Step Guide for Parents**

Getting started with e~Funds for Schools Mobile Website

**CREATING A NEW ACCOUNT** 

- 1. Visit the website that was provided to you by your school district.
- 2. Click on Create an Account.
- 3. Provide Requested Information.
- 4. Click Create Account.

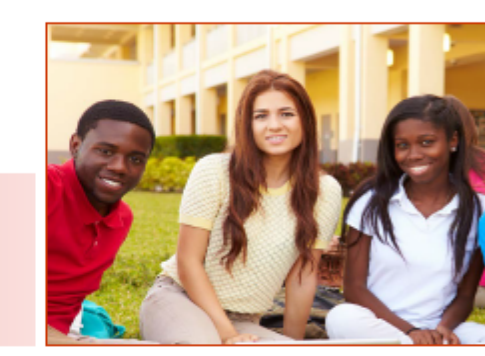

## **ACCOUNT MANAGEMENT - PAYMENT INFORMATION**

- 1. Log into your Account
- Select Payment Methods under Payment Settings. 2.
- Select New Credit Card or New Direct Debit to add 3. new payment information.
- 4. After entering all required information, read Consent and select Add to save information to account.

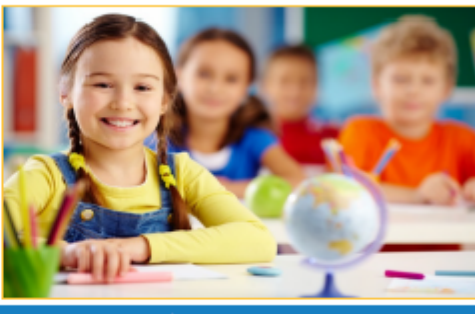

**Now** follow the  $e^{\sim}$ Funds directions to create a new account and make a payment.